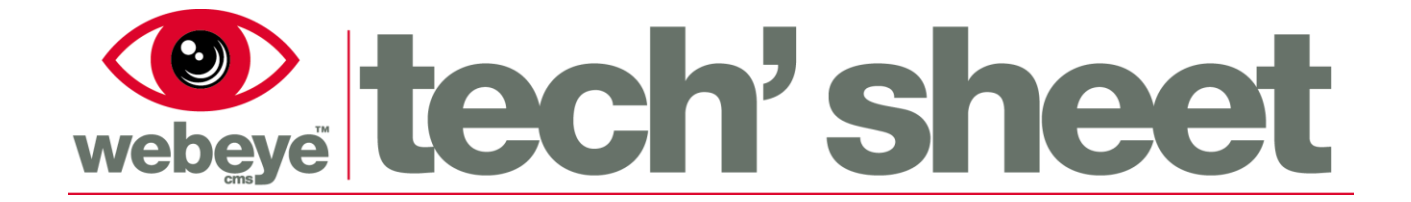

# Avigilon Rialto – Initial Setup

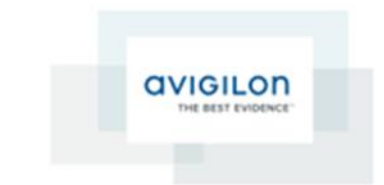

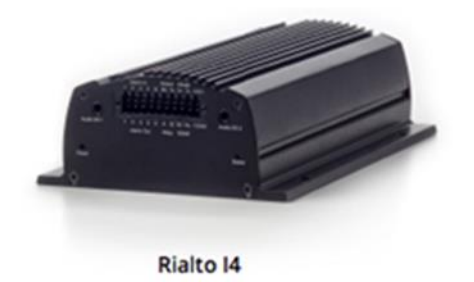

www.webeyecms.com | +44 (0)115 714 9999 | support.webeyecms.com

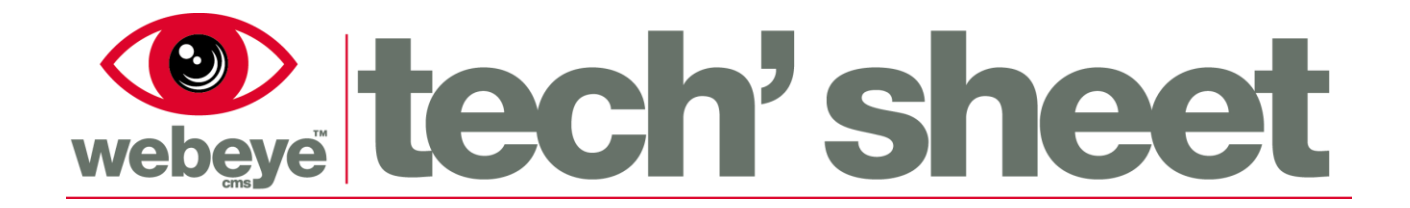

#### **Installing 'Avigilon View'**

To use the Avigilon Rialto unit, you will first need to ensure that the unit is powered and connected to the intended network or host machine.

Download and install the software for this application.

1. Go to [http://avigilon.com/support-and-downloads/for-software/software-updates-and](http://avigilon.com/support-and-downloads/for-software/software-updates-and-downloads/)[downloads/](http://avigilon.com/support-and-downloads/for-software/software-updates-and-downloads/)

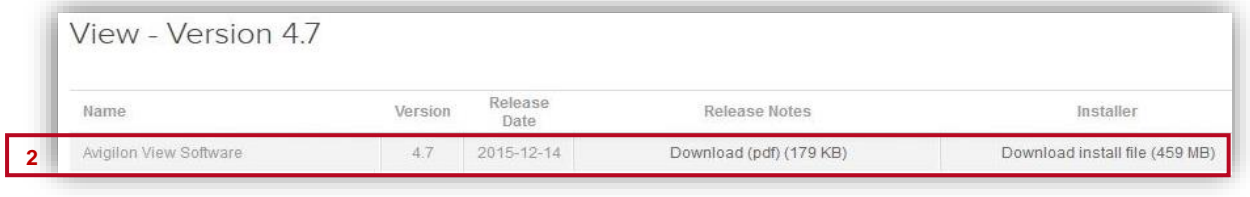

- 2. Select **'Avigilon View Software V4.7 2015-12-14'** install file (459 MB)
- 3. Your PC will now download **'AVOView470ENRC9.zip'**
- 4. Once downloaded, right click the zip file and extract the files
- 5. Once complete, open and run **'AvigilonViewInstaller.exe'**
- 6. Select **'Install Avigilon View Software'**

# webeye tech's hee

% Discovery Tool (Version 4.7.0.8320)

IP Address

92 168 2

**avigiton HIT** 

· Obtain an IP address using DHCP **O Use the following IP address** 

> **IP Address: Jubnet Mask**

Default Gateway:

Hostname:

Local IP Address: 192.168.254.78, Subnet Mask: 255.255.255.0 MAC Address

001F92-00

### **Configuring Rialto Network Settings**

- 1. Open **'DiscoveryTool.exe'** (AVOView470ENRC9\Tools\ DiscoveryTool.exe)
- 2. If the Rialto unit is connected to the host machine directly or over a network, it will appear when you select **'Discover Devices'.**
- 3. Select the IP of the device and select **'Open Device'**

- 4. This will take you to a Browser configuration page, the login details are as follows:-
	- **Username:** Supervisor
	- **Password:** Supervisor
- 5. Once logged in, select the **'Settings'** tab
- 6. Change the **'IP address'** so the unit is on the same IP range as your PC network.
- 7. Once changed select **'Submit'** and the unit will reboot

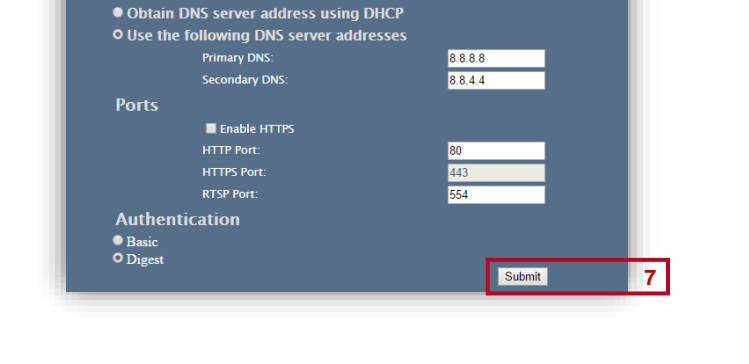

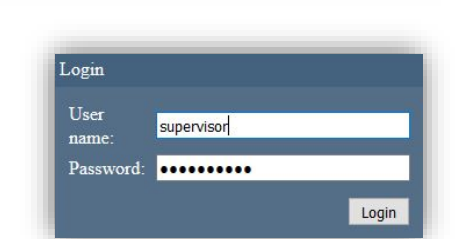

**2**

 $\overline{\mathsf{x}}$ 

**Discover Devices** 

Add Temporary<br>IP Address

To Open Device Use: **HTTPS** 

Open Device

Exit

Alarms Preferences Settings

**ICVR-VS-00C070** 

192.168.254.156

192.168.254.254

255 255 255 0

**3**

**5**

**6**

## **Connecting to the Unit**

beve

- 1. Open **'Avigilon View'**, left click the Avigilon logo and select **'log in'**, login using the credentials advised previously. It is recommended that you change your password after logging in, you can do this by selecting '**Change Password'**, which is also in the logo menu.
- 2. Select the **'Discover Devices'** icon that is located on the top bar, view will now look for the Rialto unit on the network.
- 3. Once the device has appeared it will need a minute to login.
- 4. Once logged in the camera channels will show as active, indicated by the camera icon.

#### **Adding cameras to the Unit**

1. Right click on one of the camera channels and select **'Device Settings'**

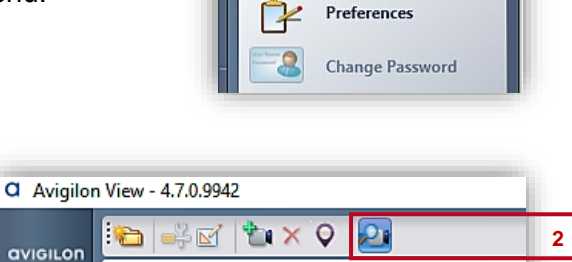

Avigilon (3 cameras)

◠ Log in

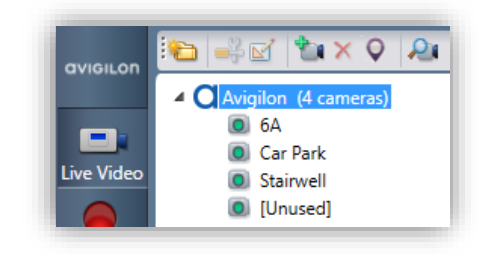

Discover devices

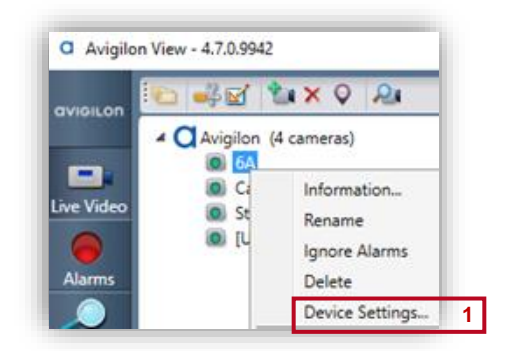

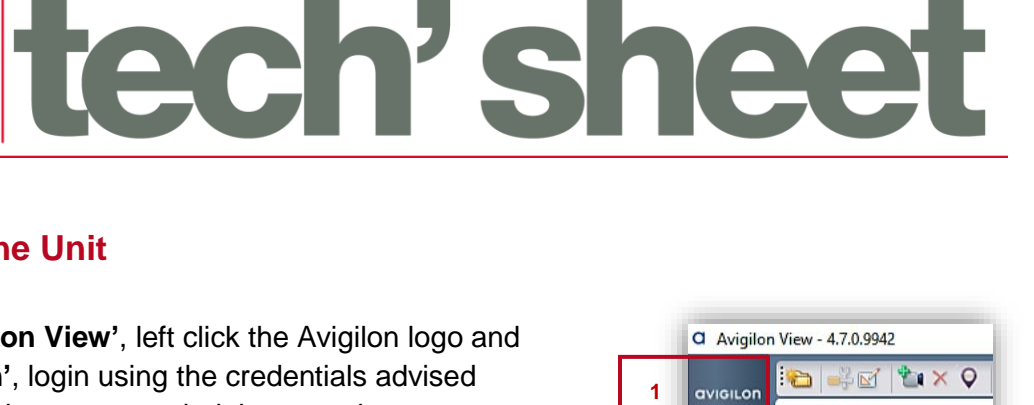

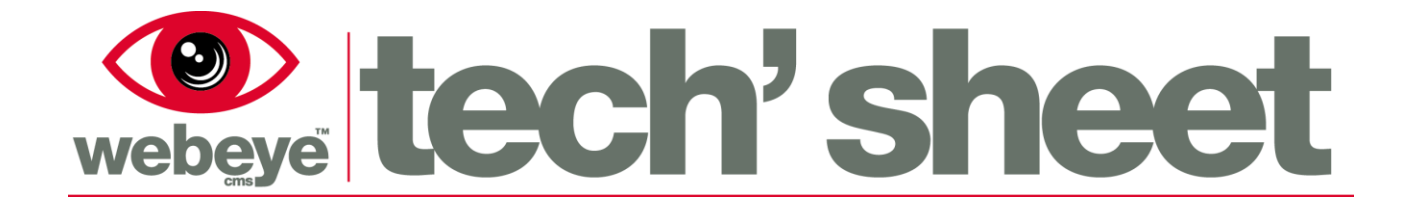

- 2. The camera settings are located under the **'Encoder'** tab.
- 3. Select **'IP Camera'** tab.

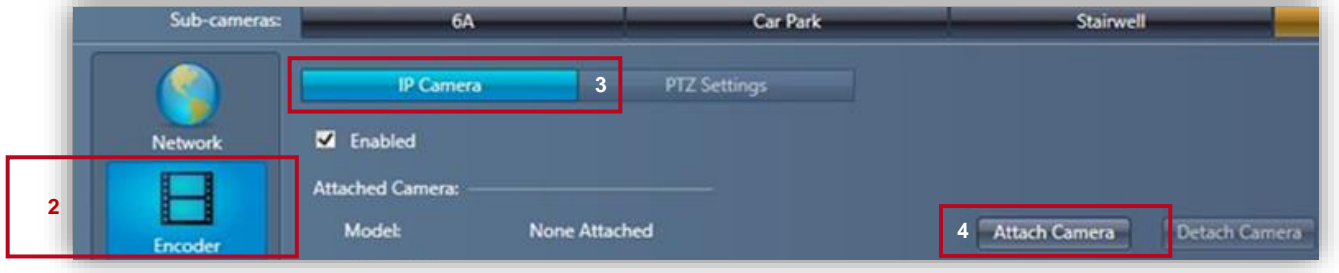

4. Select **'Attach Camera'**.

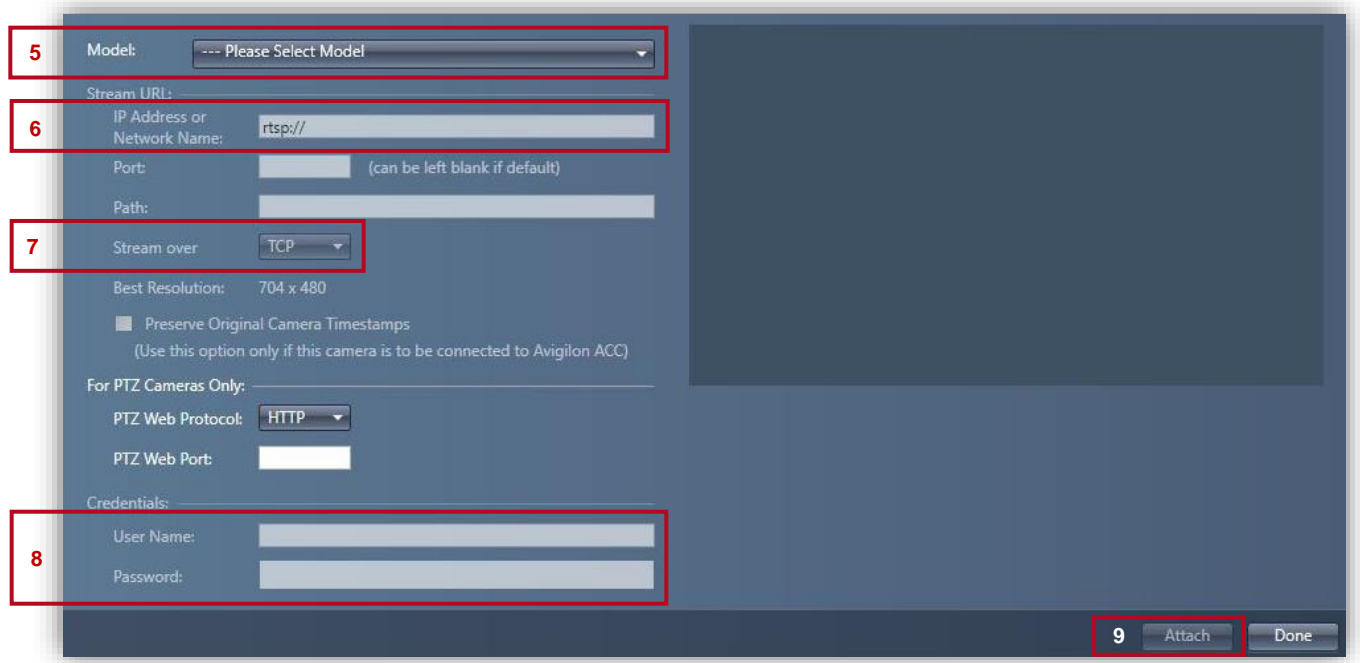

- 5. Select the model of the camera you are using, if this is not displayed in the list, select **'other'**
- 6. You need to enter the RTSP address for the video feed, this can be found on the camera's configuration page
- 7. Stream over **'TCP'** needs to be set

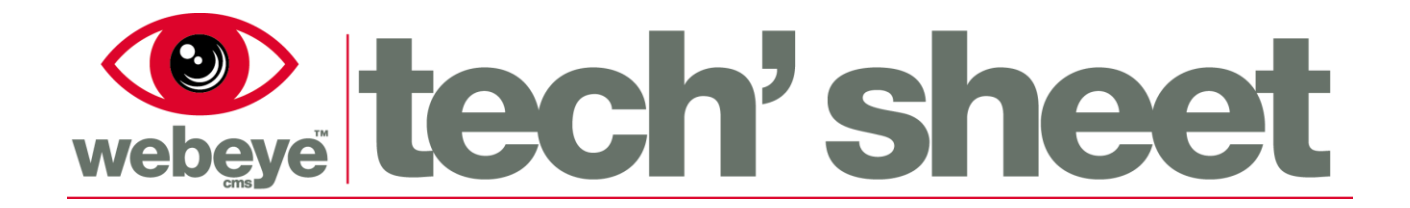

- 8. Enter any access credentials set on the camera in the 'Credentials' fields
- 9. Once complete, select **'Attach'**

#### **Configuring the rule**

- 1. On View, select the Rialto unit and select the **'Rules'** option on the left hand side
- 2. Select **'New Rule'**; this will take you to the rule configuration.

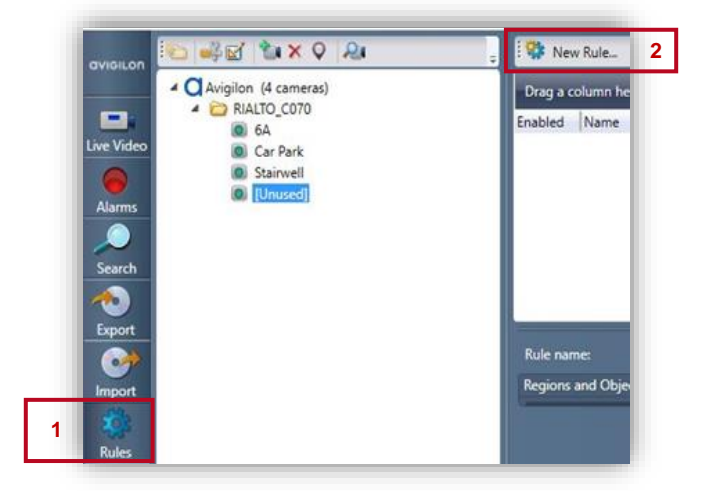

- 3. The **'Activity'** tab is used to specify the event that will send an alarm
- 4. For webeye please select activity **'Number of objects exceeds limit'**
- 5. Select **'Person'** and **'Vehicle or boat'** under **'Object types'**

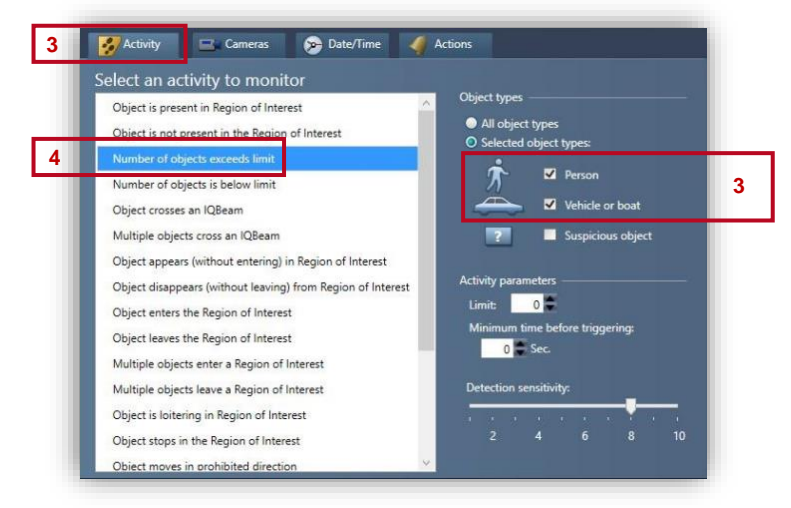

- 6) On the **'Camera'** tab select your cameras from the dropdown list and transfer them into the right-hand box using the right arrows
- 7) The **'Date/Time'** tab is where you can configure the **'schedule'** of the

**7**

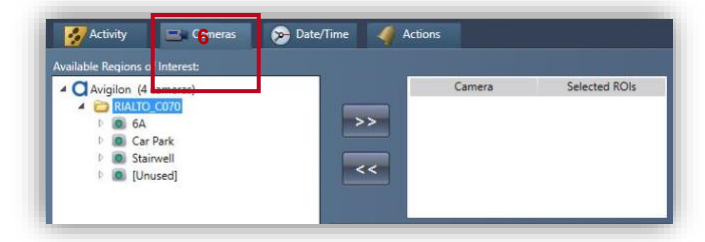

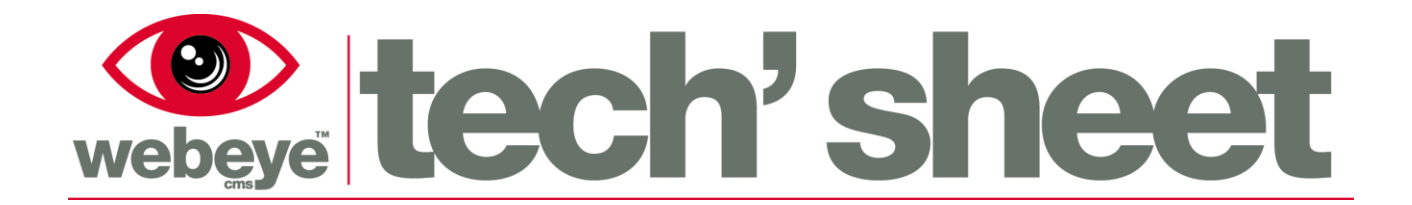

rule; you can choose which time period and day you want the rule to be active

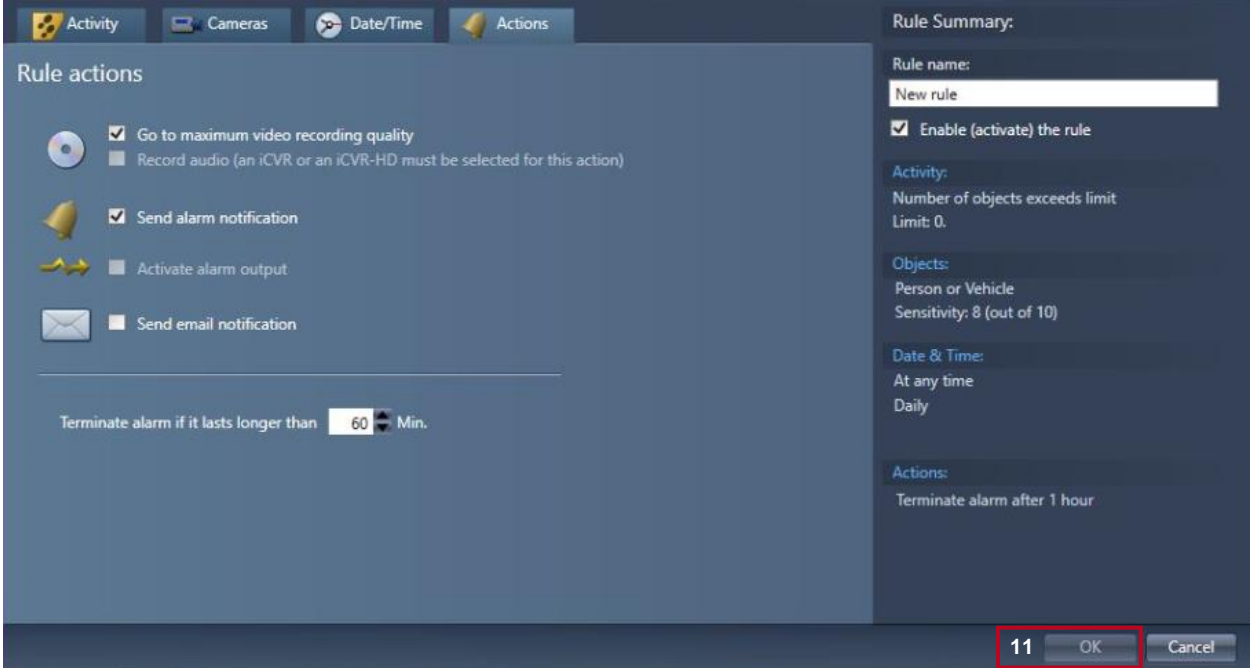

8) The **'Actions'** tab is used to specify the action taken when the rule is triggered

- 9) Select **'Send alarm notification'**
- 10) Once you have configured your rule please name it under **'Rule Summary'** and ensure that the rule is **'enabled'**
- 11) Select **'OK'** to save the rule

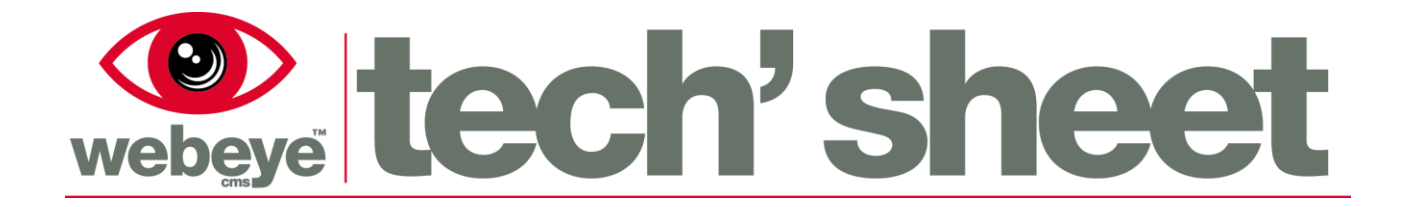

#### **Configuring the unit to Webeye**

- 1. Right-click on camera and select **'Device Settings'**
- 2. Select the **'FTP / HTTP'** tab from the menu to the left

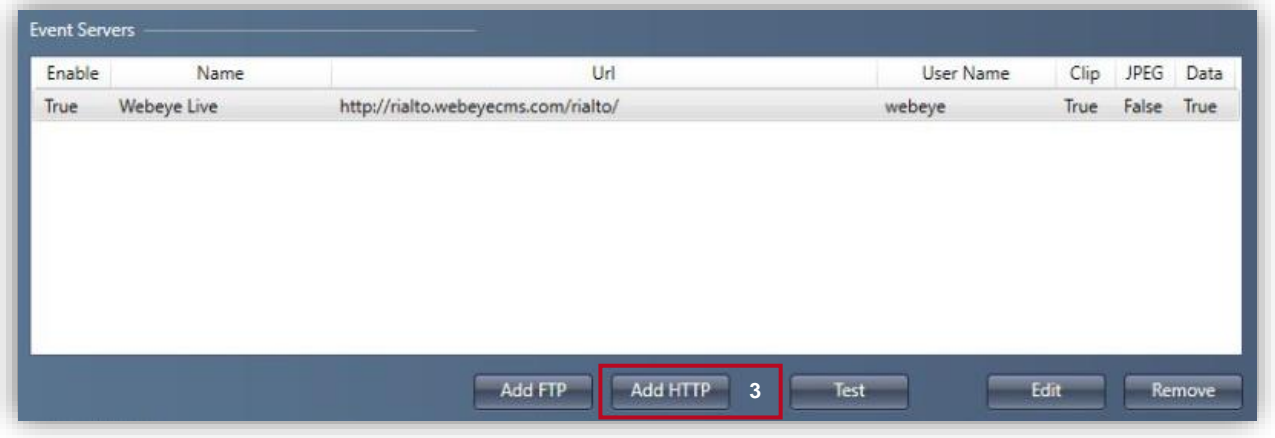

3. Select the **'Add HTTP'** button.

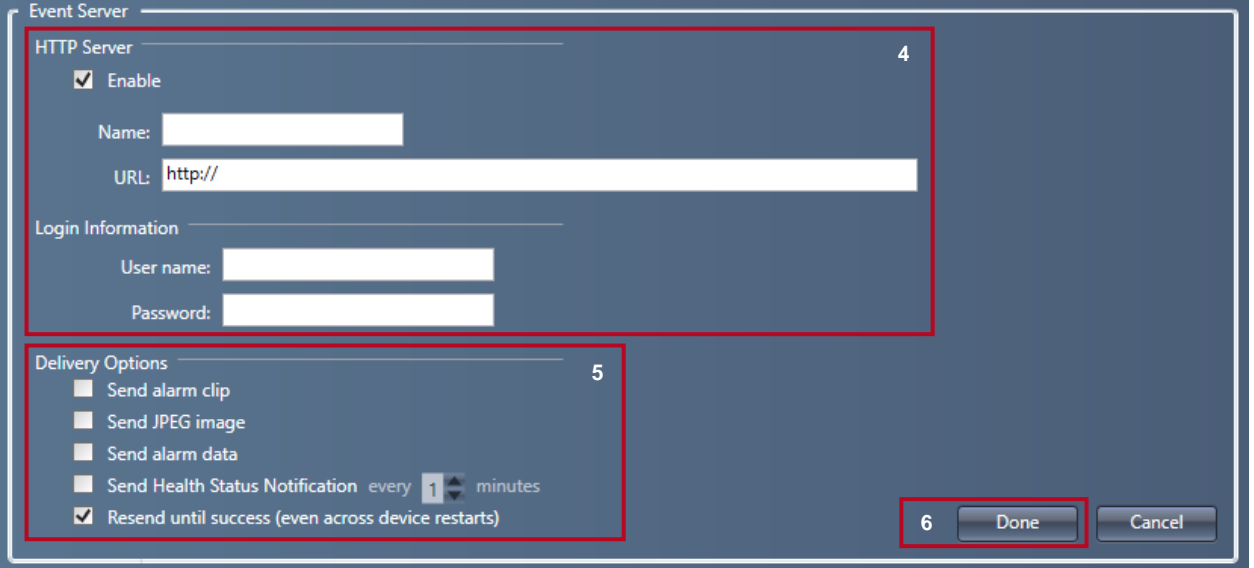

- 4. Enable **'HTTP Server'** and Enter the following:-
	- **Name:** *Webeye*
	- **URL:** *http://rialto.webeyecms.com/rialto/*
	- **Username:** Webeye
	- **Password:** *eyeweb*

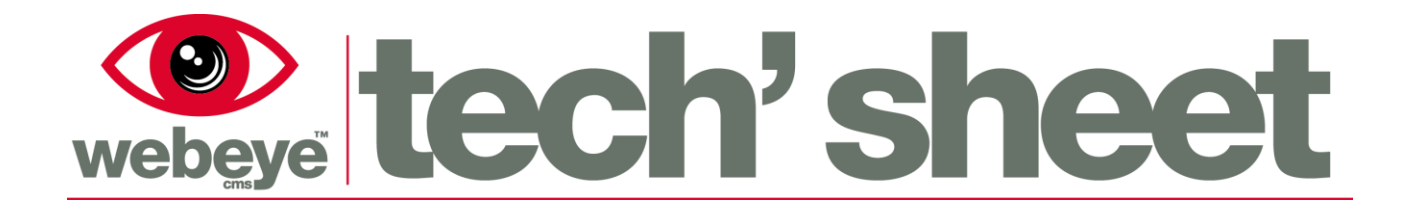

- 5. For **'Delivery Options'** Ensure you check the following:
	- **send alarm clip**
	- **send alarm data**
	- **resend until success**
- 6. Select **'Done'** to complete
- 7. You will be returned to the previous window. Select **'Test'** to ensure it's working, then click the **'OK'** button

\*Please note that this configuration will apply to all devices on the unit

#### **Configuring the analytics**

- 1. To configure analytics go to the **'Teach'** tab
- 2. Select a camera from the list, ensuring it is highlighted.

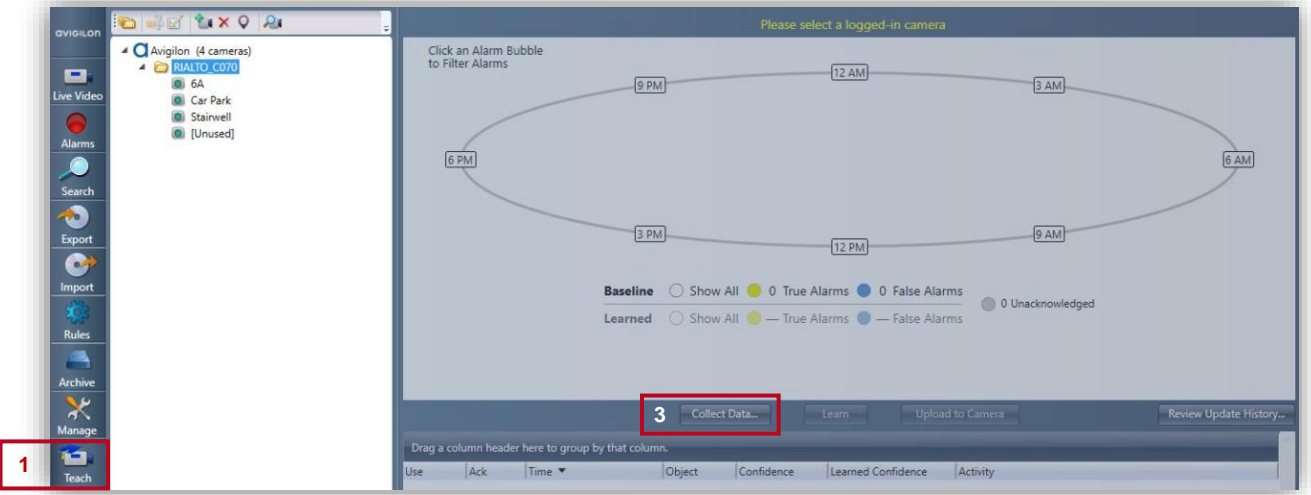

- 3. Select **'Collect Data'**, this will bring up the **'Collect Training Data'** window
- 4. In this window you can select what analytic data you wish to collect, for best results set **'Existing Data'** to **'Add new data'**
- Collect Training Data  $\mathbf{x}$ Add new data **4** Collect New Data Within last week 11:58 AM 29/01/2016 To: 11:58 AM 3 05/02/2016 Cancel **5**

5. Select **'OK'** when finished

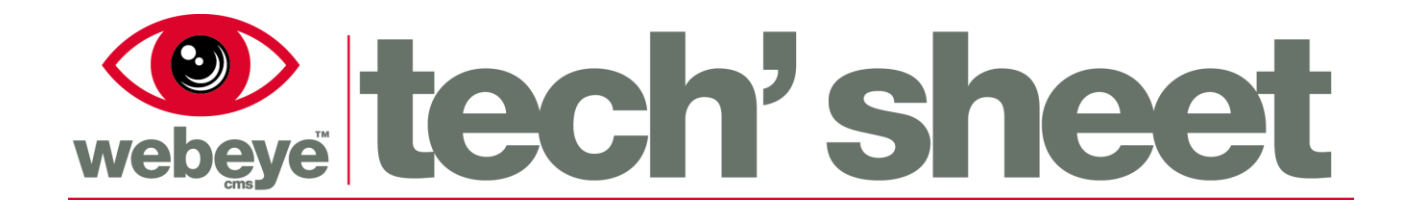

- 6. The Rialto will now take a few minutes to gather all the data, the window will disappear when finished
- 7. Once finished you will see a table of events on the screen, to view an event double click on the **'Ack'** red box
- 8. This will now open the **'Playback Window'**, here you can watch the video and mark it as a **'true event'** or **'not a true event'**. Once done, select the next event and it will load up in the window

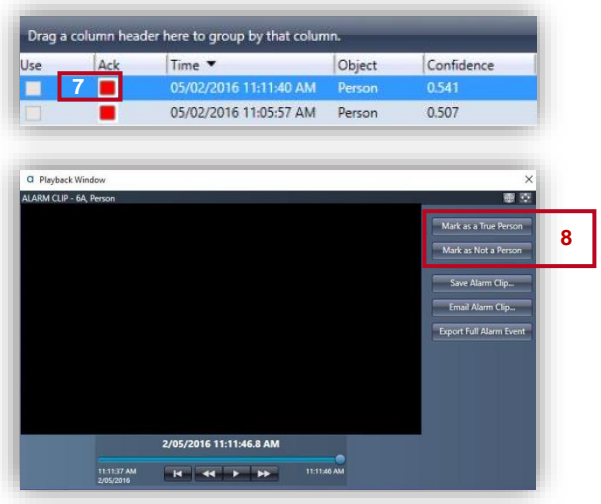

- 9. Once you have marked **'30 True alarms'** and **'30 False alarms'** the **'Learn'** button will not be grayed out, selecting the **'Learn'** button now will learn all of the events you have acknowledged
- 10. Once it has learnt the events select **'Upload to Camera'**, you can now repeat these steps for the rest of your cameras

#### **Adding the Rialto device to Webeye**

To commission your rialto to webeye you will need the following information;

- **Device ID** (This is the MAC Address/Serial Number)
- **IP Address** (This is used as the Connection Token)

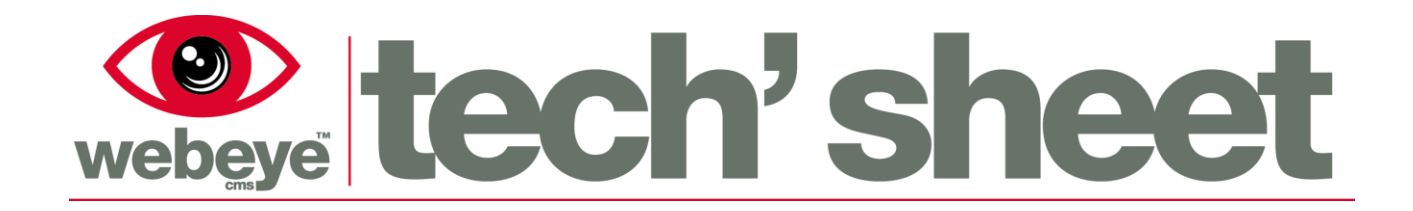

- 1. To find these details go to **'Device Settings'** on the Rialto
- 2. Select **'Firmware'** tab
- 3. The ID and IP will be shown in the **'Current Configuration'** box

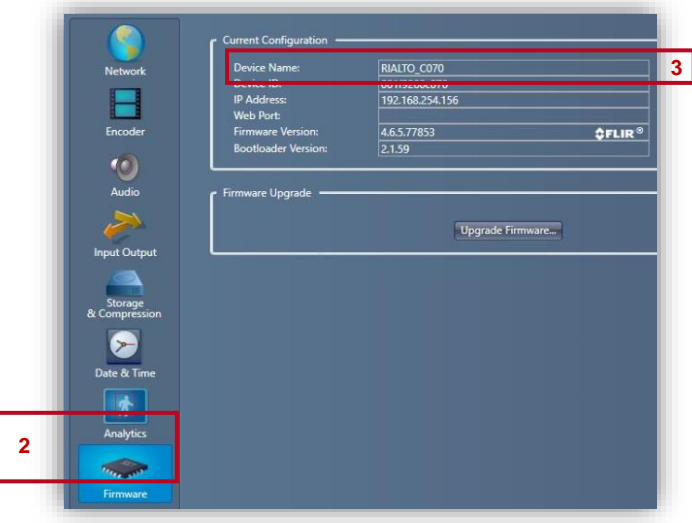